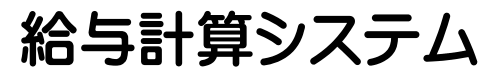

# **『一給さん2』** 2021 取扱説明書 【社員マスタ処理編】

株式会社 フジタ商会 「一給さん2」事業部

## 目次

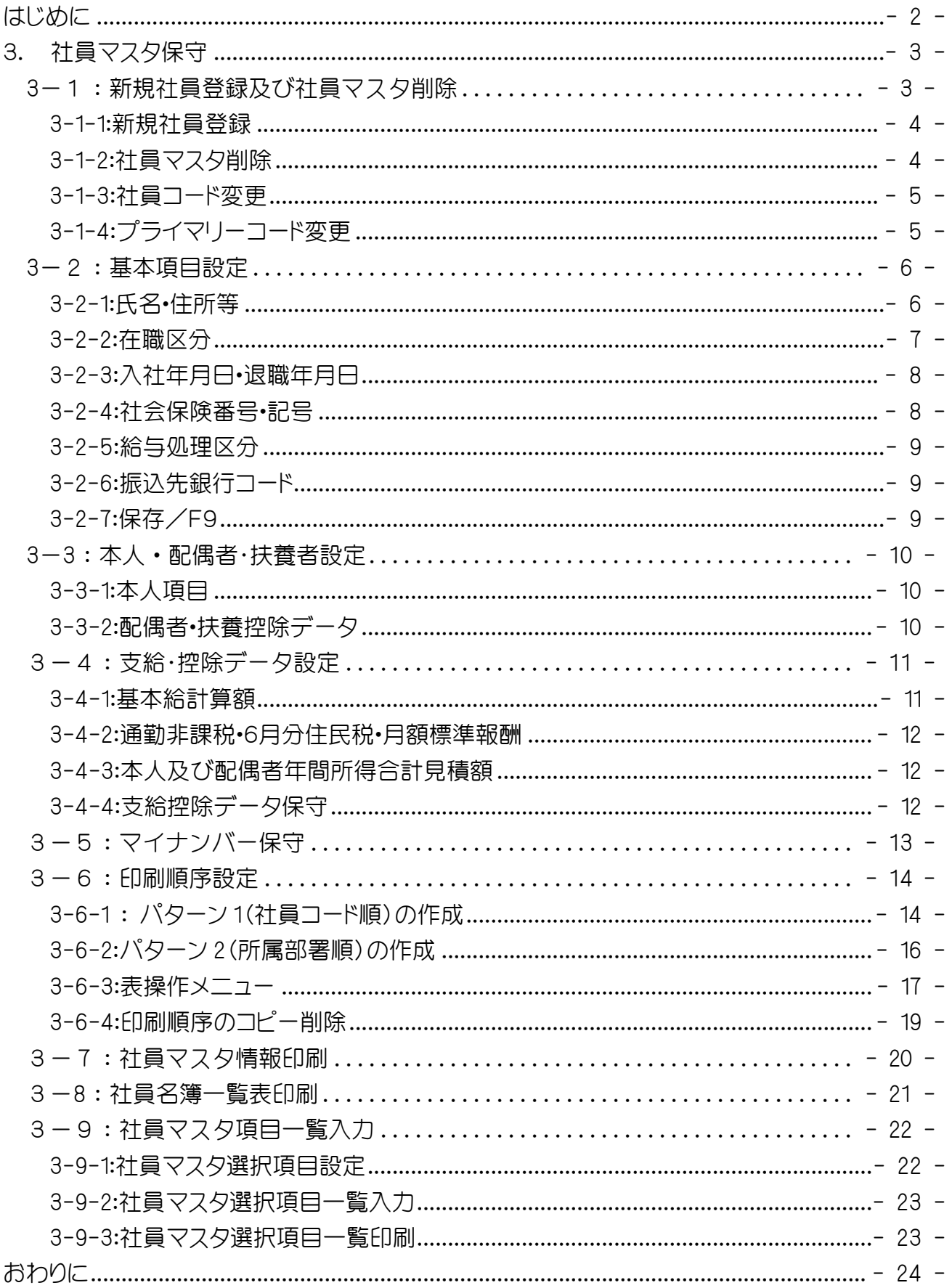

# はじめに

このたびは給与計算システム「一給さん2」:社員マスタ処理編をダウンロード頂きまして 誠にありがとうございます。

社員マスタ処理には、社員様の基本情報の保守を主体として構成されています。 社員マスタ処理は、稼働後も社員様の保守のため変更・更新を繰り返し行う処理でございます。 各項目別に詳細な説明を心がけたつもりですが、不明な場合は弊社までメール問い合わせを お願いします。

2021年 3 月

# 3. 社員マスタ保守

社員マスタ保守は以下の手順で説明します。

- (1) 新規社員登録・社員マスタ削除
- (2) 基本項目データ設定
- (3) 本人・配偶者・扶養データ設定
- (4) 支給・控除データ設定
- (5) マイナンバー保守

## 3-1:新規社員登録及び社員マスタ削除

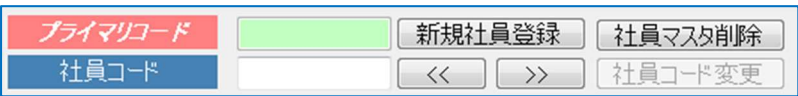

○新規社員登録 新規社員の登録は、プライマリーコード・社員コードの 2 つのコードを 入力して次に進みます。

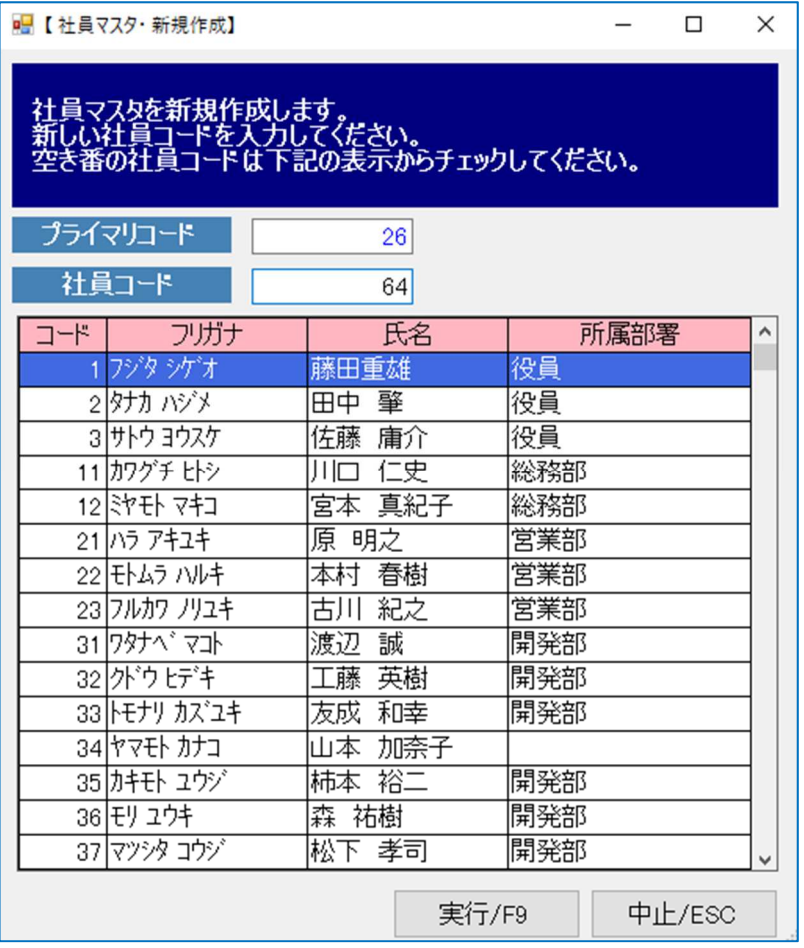

○プライマリーコード

本システムに登録時に使 用する内部コードで新規登 録時に自動で振り付けま す。(Enterで次へ進んでく ださい)

○社員コード

会社のコード体系に従いま す。 変更可能です。 コードの空き番号を使用し ます。(例では社員コード 64 を使用しています)

#### 3-1-1:新規社員登録

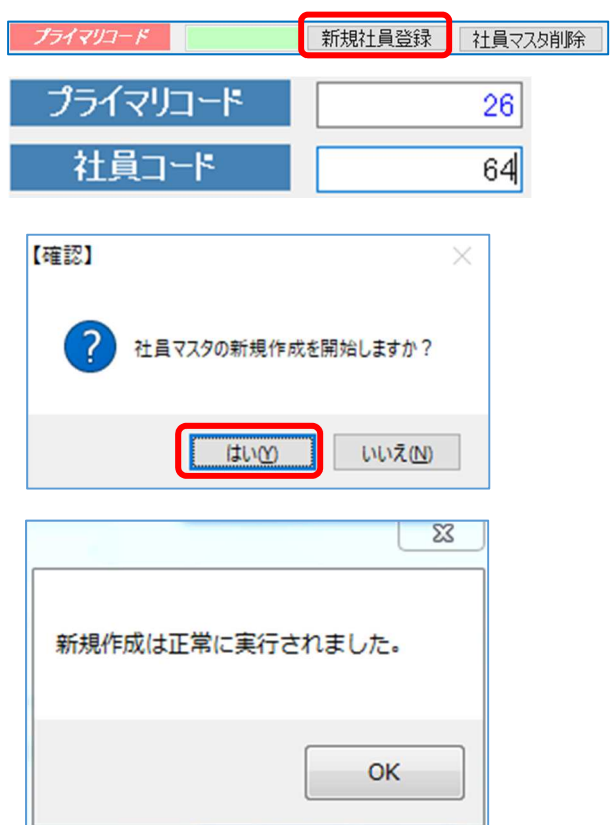

## **3-1-2**:社員マスタ削除

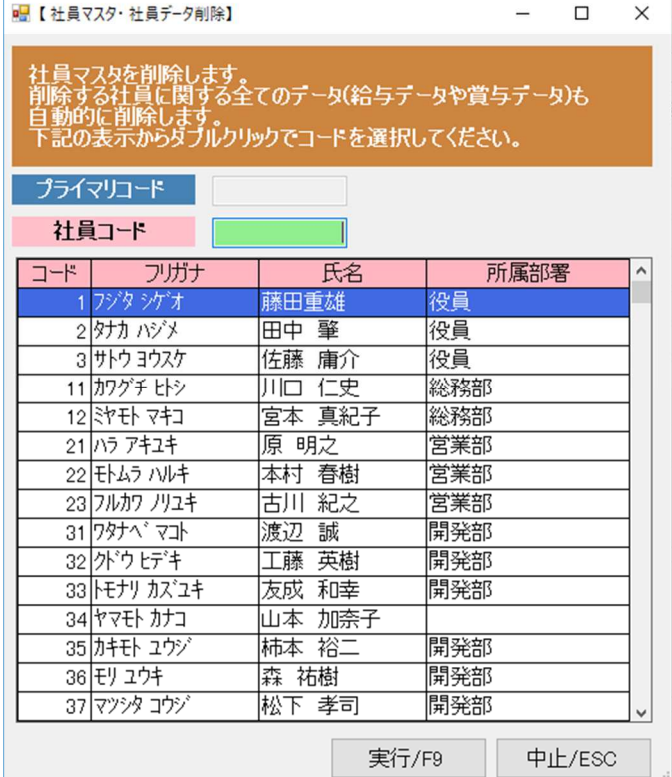

#### 新規社員登録

- 1) 【新規社員登録】をクリックします。
- 2) プライマリコードと社員コードを入力し ます。
- 3) 【はい】を選択すると社員マスタのデー タ領域を作成して正常に完了したこと を確認する画面が出ます。
- 4) 【OK】で新規社員のコードが登録終了 です。

※新規社員登録とは、社員コード及びプ ライマリコード(自動)の設定と、システム に必要な社員マスタファイルをクリエイト します。

#### 社員マスタ削除

社員コード入力又は社員一覧表の中 から該当者をWクリックでコードを設定 します。【はい】で削除実行。

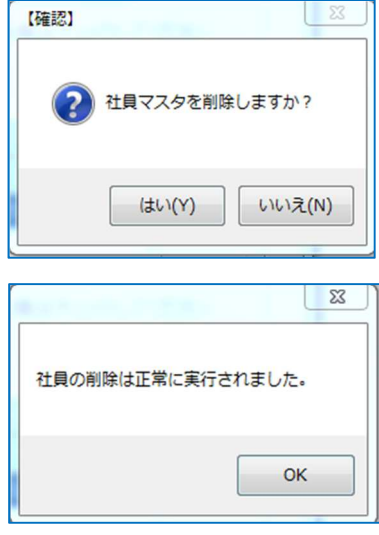

【OK】 で社員マスタ画面に戻ります。

「一給さん2」社員マスタ処理編 はちょう おおし おおし 株式会社 フジタ商会

フジタシゲオ

藤田重雄

■【社員マスタ設定】

プライマリコード

社員コード | 基本項目

フリガナ

■【社員マスタ・社員コード変更】

現在の社員コード

変更後社員コード

1 フジタ シケオ 2 タナカ ハジメ

3 サトウ ヨウスケ

11 カワグチ ヒトシ

12 차타 7キコ

 $21/1777+27$ 22 モトムラ ハルキ

23 フルカワ ノリユキ

31 79 \* 7 \*

32 外ウヒデキ

33 トモナリ カズユキ

34 ヤマモト カナコ

35 カキモト ュウジ 36 판 고야

37 マツシタ コウジ

フリガナ

コードー

氏名

**3-1-3**:社員コード変更

1 新規社員登録 社員マスタ削除

本人 被扶養項目 支給 控除項目 マイナンバー保守

社員コードを変更します。<br>新しい社員コードを入力してください。<br>空き番の社員コードは下記の表示からチェックしてください。

 $\overline{1}$ 

1

氏名

藤田重雄

田中 肇

佐藤 庸介

川口 仁史

原 明之

本村 春樹

古川 紀之

渡辺 誠

工藤 英樹

友成 和幸

森 祐樹

松下 孝司

山本 加奈子 柿本 裕二

宮本 真紀子

1 << | >> | 社員コード変更 | プライマリコード変更 |

給与処理区分 |

健康保険区分

所属部署

役員

役員

筱員

総務部

総務部

営業部

営業部

営業部

開発部

開発部

開発部

開発部

開発部 開発部

中止/ESC

実行/F9

 $\Box$ 

 $1 \circ 1$ 

 $101$ 

 $\times$ 

 $\land$ 

1) 社員マスタ設定画面から 社員コード変更を選択しま す。

- 2) 変更する社員コードを入力し て社員マスタに読み込みま す。
- 3) 変更後の社員コードを入力し て【Enter】を押す。
- 4) 確認画面がでます。

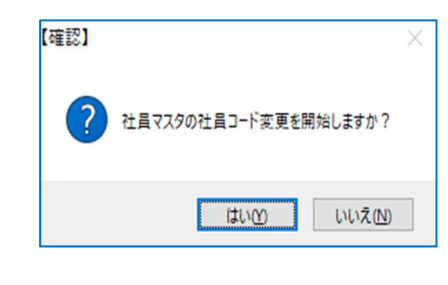

- 5)実行は【はい】を、キャンセルは 【いいえ】をクリックしてくださ い。
- 6)実行確認画面表示 【OK】で終了です。

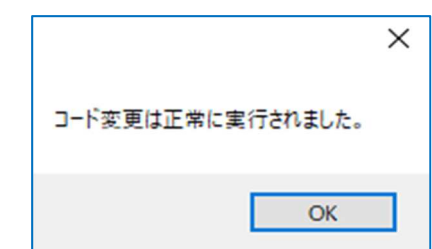

**3-1-4**:プライマリーコード変更

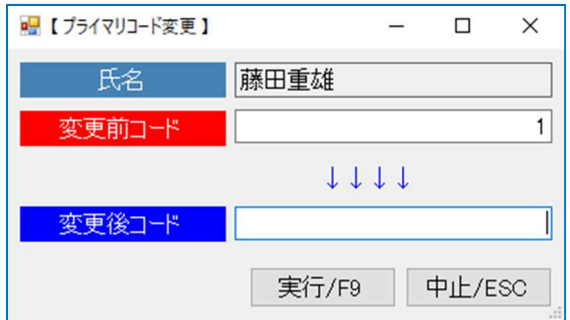

※原則プライマリーコードは変更 不可です。 新規登録時に空き連番が自動で 割付されます。

## 3-2:基本項目設定

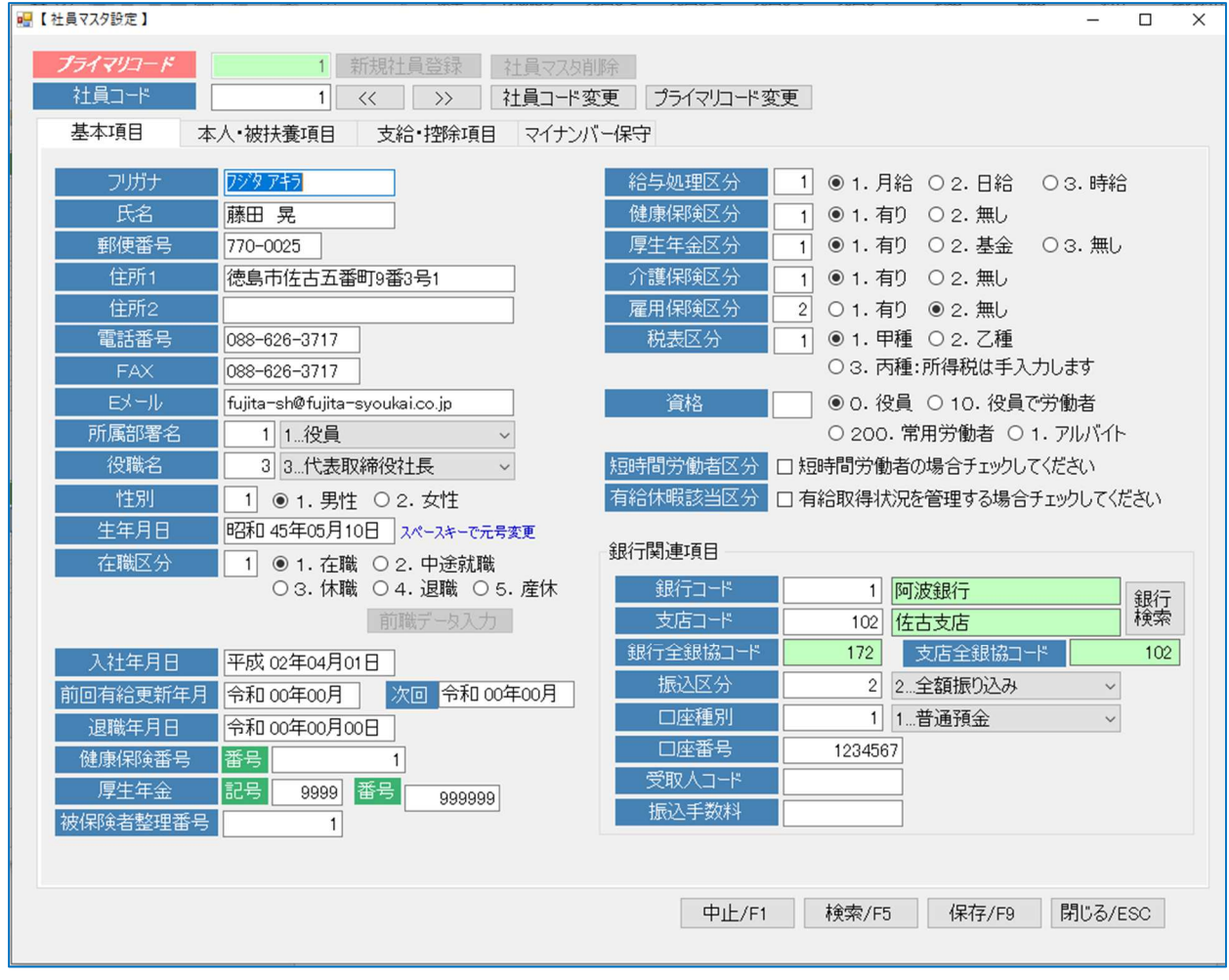

社員マスタ入力は項目が多いので、途中途中で【保存】登録しながら進めましょう。

#### **3-2-1**:氏名・住所等

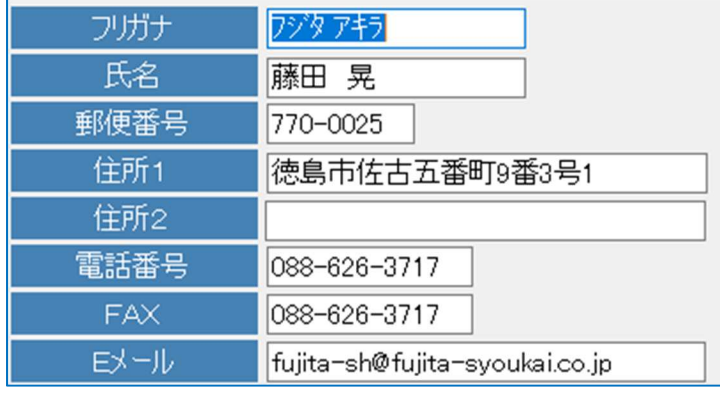

#### ※1)フリガナ

(注意)半角カタカナであること。

- ※2)氏名
- ※3)郵便番号
- ※4)住所 1
	- 5)住所 2
	- 6)電話番号
	- 7)FAX
	- 8)Eメール

※印は必須項目です。

#### 「一給さん2」社員マスタ処理編 はんちゃん おおし おおし 株式会社 フジタ商会

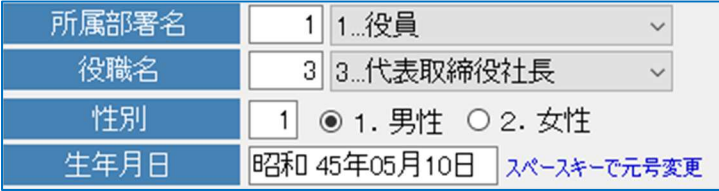

介護保険(40 歳)、雇用保険(64 歳)、 厚生年金(70 歳)等法令の変更によっても変わり ます。

3-2-2:在職区分

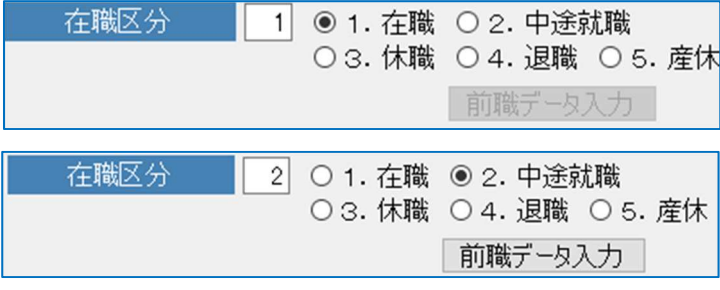

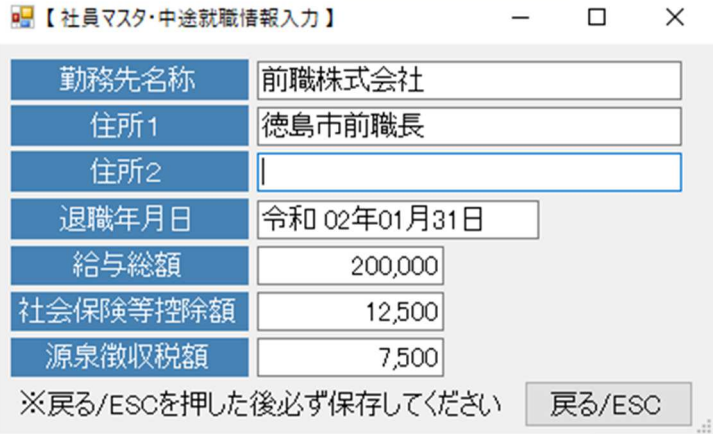

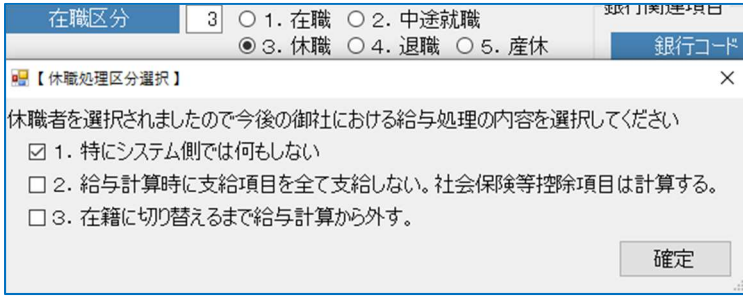

※9)所属部署 選択入力

所属別コード体系に使用します。

※10)役職名 選択入力

源泉徴収票に印刷します。

※11)性別 選択入力

※12)生年月日

 社会保険関係の年齢要件の自 動計算に使用しています。

※13 在職区分 選択ボタン 〇 在職 通常勤務 〇 中途就職 【前職データ】の入 力を行います。 前職勤務先から発行される「源泉徴 収票」の内容に沿って入力してくだ さい。

前職データは、以下の項目を入力し ます。

※勤務先・※住所・※退職年月日 ※給与(賞与含んでいます)総額 ※社会保険等控除額 ※源泉徴収額

年末調整処理で使用します。

〇休職

休職者は次回の給与処理から 選択されたチェック項目に従 い給与計算を行います。 3 項目の選択入力

#### 「一給さん2」社員マスタ処理編 はちょう おおし おおし 株式会社 フジタ商会

#### 在職区分 4 ○ 1. 在職 ○ 2. 中途就職 ○3. 休職 ●4. 退職 ○5. 産休 前職データ入力 退職者の源泉徴収票を随時処理の「中途退職者用 与計算から除外されます。

源泉徴収票」を印刷してください。

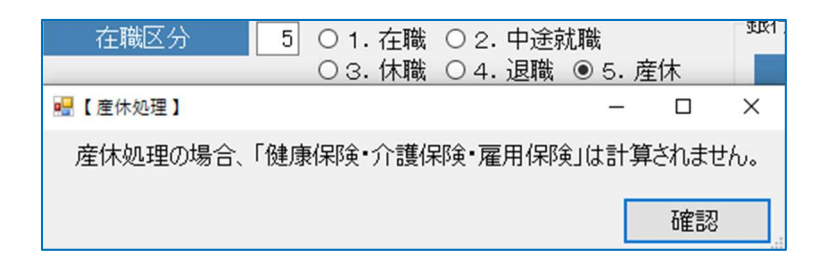

〇退職

退職者は返職年月日を入力し てください。入力後は月次給

〇産休

健康保険・介護保険・雇用保険は 計算されません。

#### 3-2-3:入社年月日・退職年月日

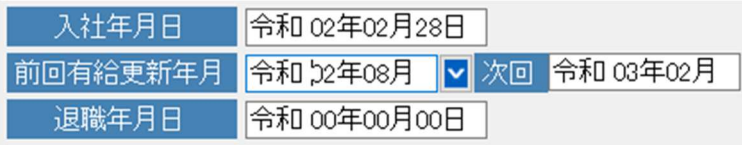

有給休暇の管理は、入社年月日・前回有給更新年 月(新規入社は入社年月)と次回更新年月(新規 社員は 6 か月後を設定)によって更新該当月に自 動更新を行います。

#### 3-2-4:社会保険番号・記号

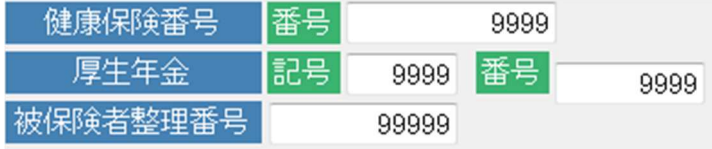

- ※14) 入社年月日
- ※15) 有給休暇管理対象者 は前回有給更新年月、次 回有給更新年月を登録し ます。
- ※16) 退職年月日 在職区分で退職を選択し た時点で退職年月日を入 力します。

#### 社会保険オプション

(基礎算定届書・月額変更届書) で使用します。

- 17) 健康保険番号
- 18) 厚生年金 記号・番号
- 19) 被保険者整理番号

「一給さん2」社員マスタ処理編 はちょう おおし おおし 株式会社 フジタ商会

#### **3-2-5**:給与処理区分

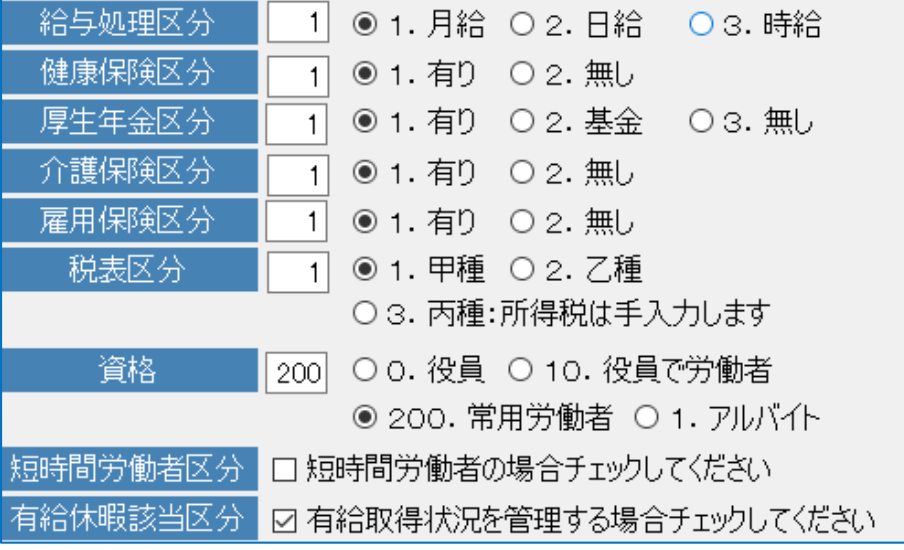

- ※ 20) 給与処理区分 ※ 21) 健康保険区分
- ※ 22) 厚生年金区分
- ※ 23) 介護保険区分 満 40 歳から満 65 歳自動設定します。
- ※ 24) 雇用保険区分
- ※ 25) 税表区分 甲·乙·丙 の選択
- ※ 26) 資格 役員・役員で労 働者・ 常用労働者・アルバイト 労働保険料算定基礎賃金集計表で使用します。
- ※ 27) 時短労働者
- ※ 28) 有給休暇該当区分

#### 3-2-6:振込先銀行コード

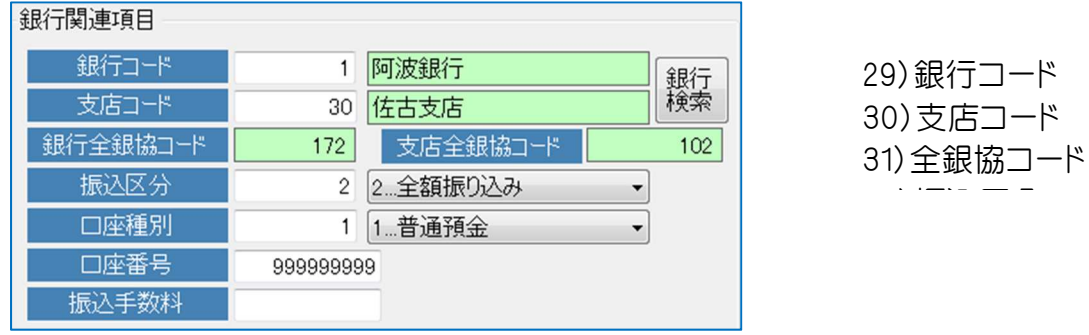

#### **3-2-7**:保存/F9

社員マスタを保存します。

新規の社員は所属部署とコード順にしたがって印刷順序設定にも自動設定され ます。

(印刷順序設定については2-5項で説明します)

【保存】をしないと登録書き換えしませんので必ず【保存処理】をしてください。

# 3-3:本人・配偶者・扶養者設定

**3-3-1**:本人項目

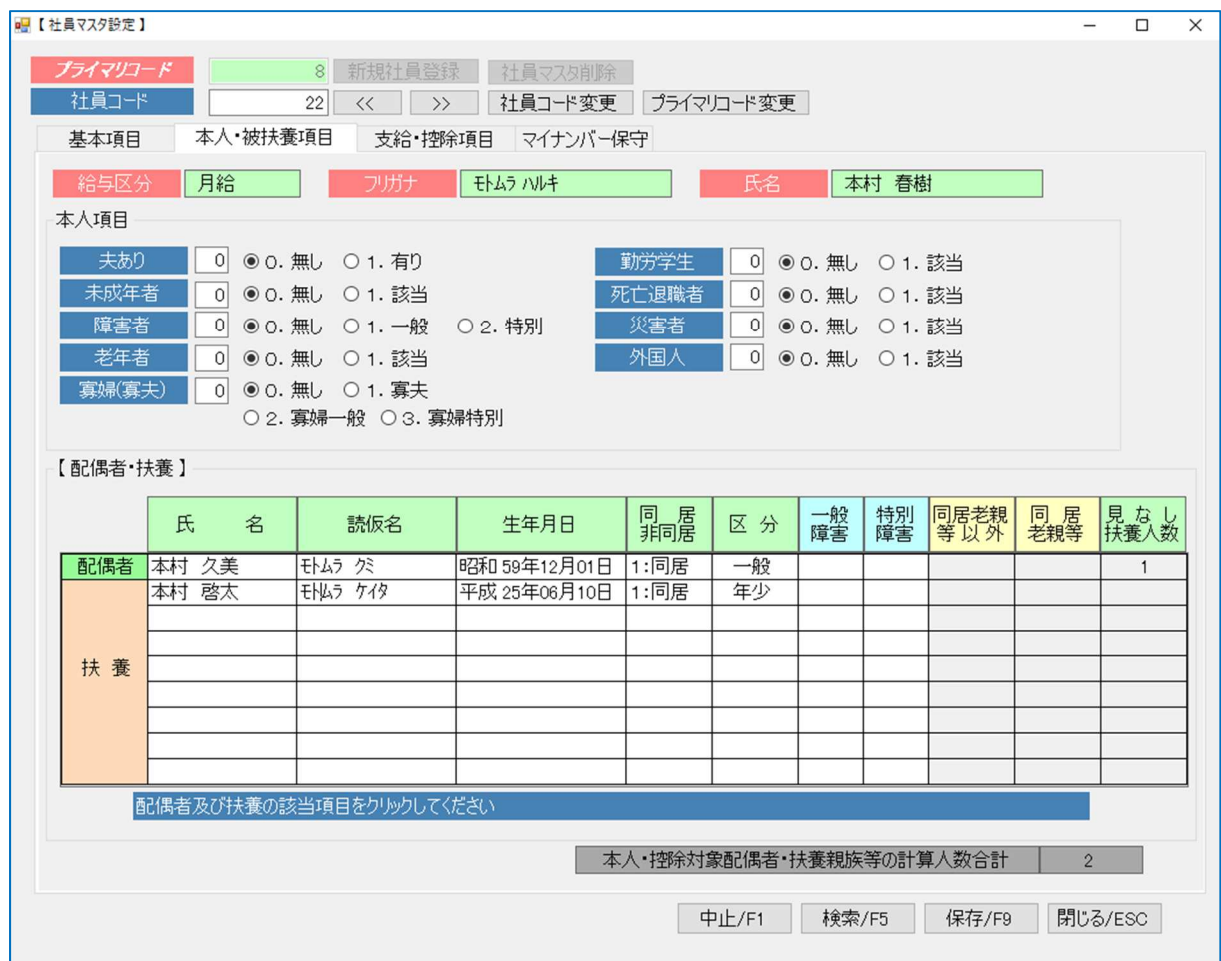

#### **3-3-2**:配偶者・扶養控除データ

- ※1) 氏名・読み仮名
- ※2) 生年月日 配偶者区分(1:70歳未満 2:70歳以上) 扶養区分(1:年少 2:一般 3:特定 4:老人) 生年月日で自動判断します。
- ※3) 同居・非同居 選択
- ※4) 通常・一般障害・特別障害 障害者項目選択 該当なしは空白 みなし扶養人数 障害者・特別障害者=1 同居で+1
- ※5) 同居老親等または同居老親等以外の選択 該当なしは空白 【保存】を忘れないように。

# 3-4:支給・控除データ設定

#### 3-4-1:基本給計算額

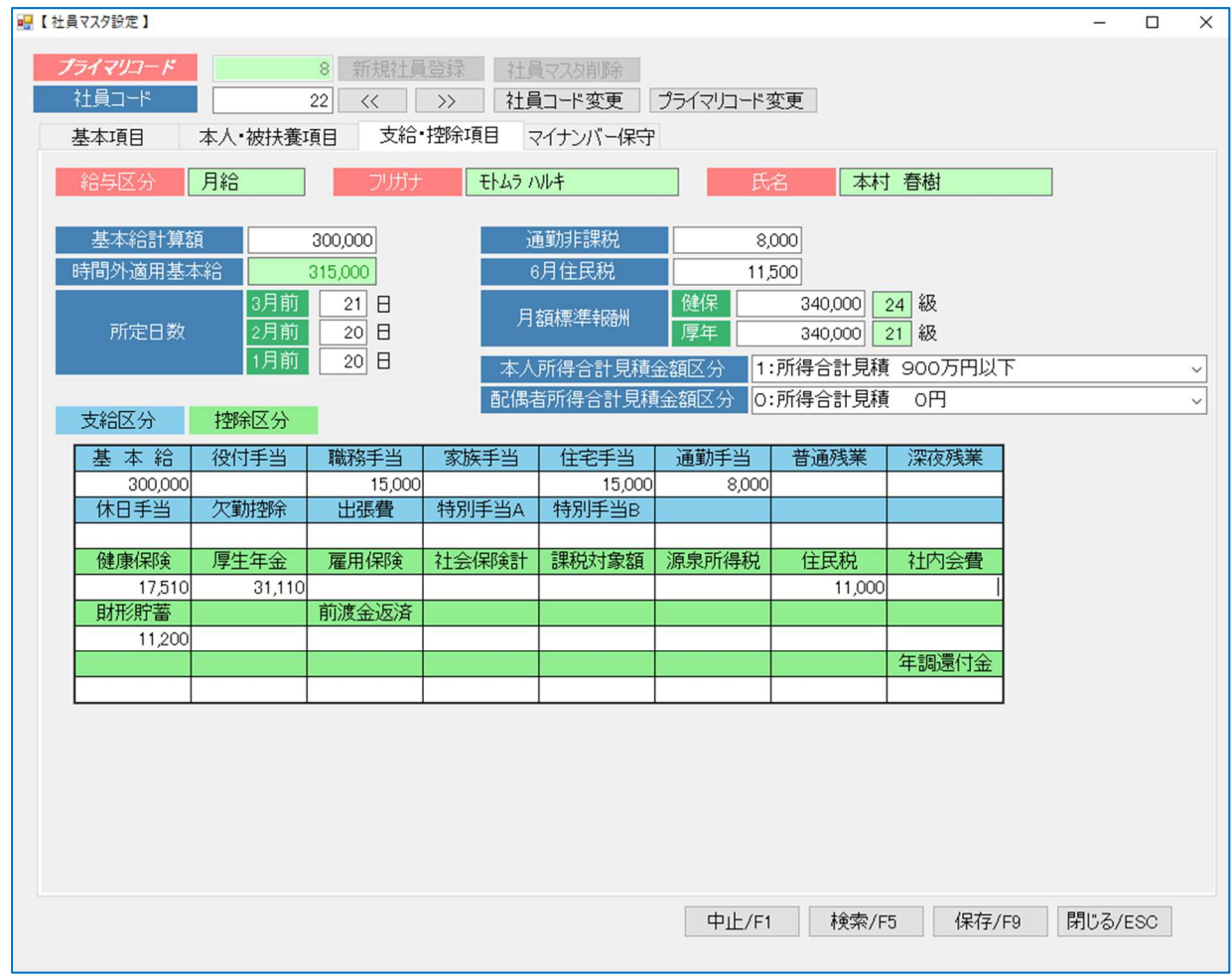

#### ◎2021年より支給控除項目について【選択一覧入力】を使用できます。操作方法は【一 覧入力】を参照してください。

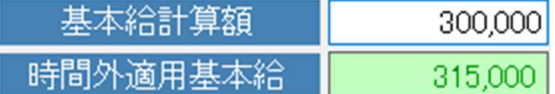

※1)基本給

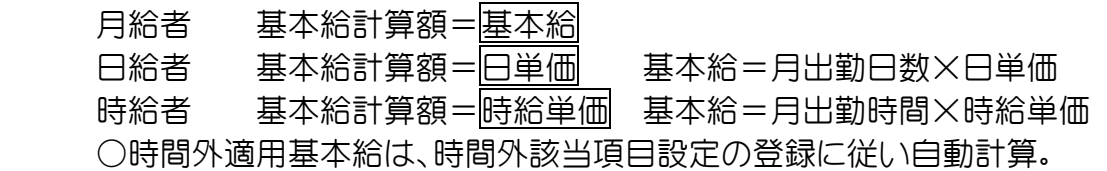

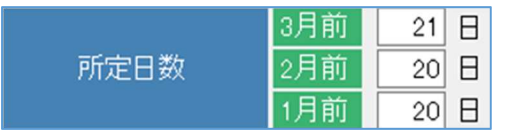

2) 所定日数

月次更新で自動処理します。

#### 3-4-2:通勤非課税・6月分住民税・月額標準報酬

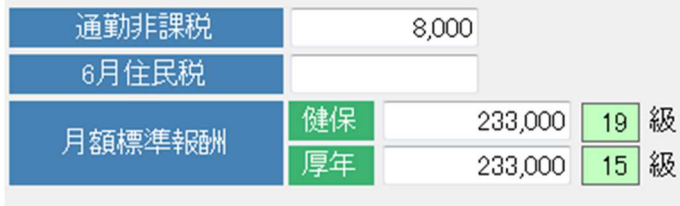

- 3) 通勤非課税 通勤手当のうち非課税分 を入力 (通勤非課税項目を使用 の場合は0)
- 4) 6月住民税 住民税のう ち6月分

#### 3-4-3:本人及び配偶者年間所得合計見積額

#### (平成30年1月より源泉所得税に適用)

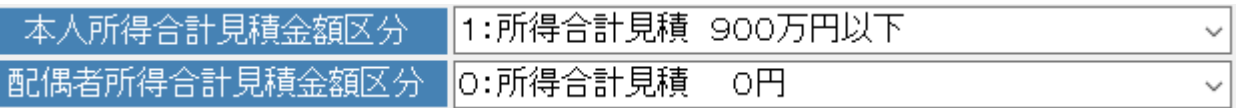

※所得の見積額は「給与所得者の扶養控除等(異動)申告書」で社員より申告 されています。 ※初期値は上記内容で設定しています。

※配偶者無しの場合は表示されません。

#### 3-4-4:支給控除データ保守

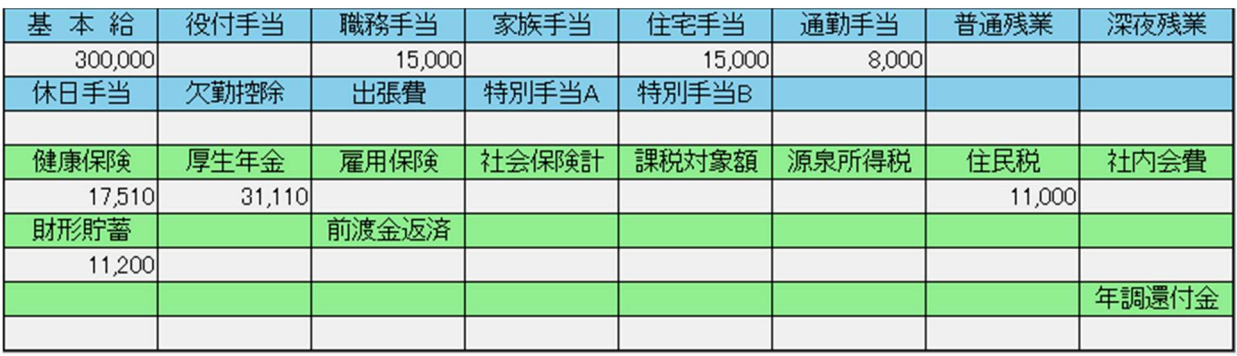

○支給項目設定は、計算によるもの以外を設定します。 固定的な手当等が設定の対象となります。 ○控除項目設定は、住民税以降の項目が保守の対象となります。

【保存】を忘れないように。

## 3-5:マイナンバー保守

社員マスタの配偶・扶養者に追加削除があった場合はマイナンバーも保守を行ってくださ い。

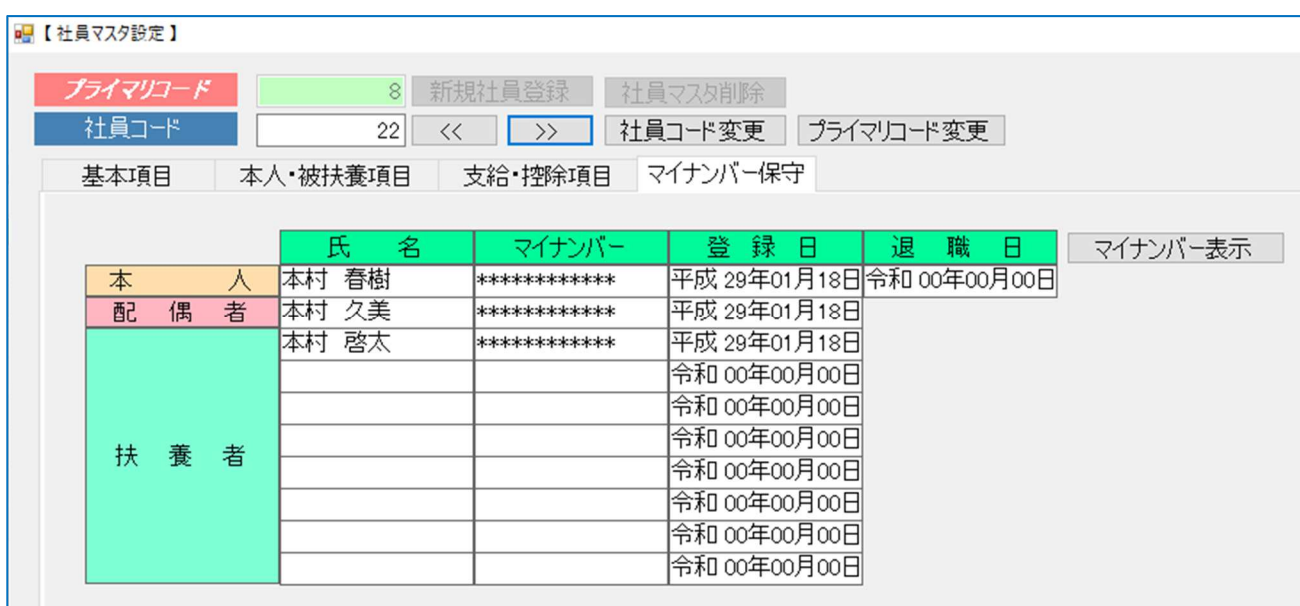

※ユーザー設定内の「社員ナンバー用パスワード及び保存場所設定」があります。 【パスワード】と【保存場所】が未設定の場合は以下のメッセージが出ます。 準備処理の説明書を参照していただき、設定をお願いします。

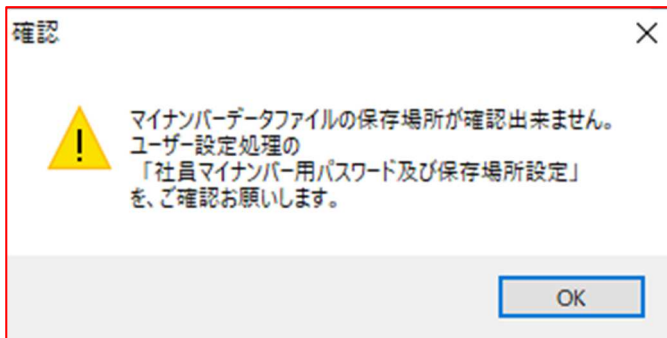

- 1) 本人及び配偶者・扶養親族全員の氏 名が読み込まれます。
- 2) 12桁の数値(マイナンバー)を登録 します。「マイナンバー表示]をクリ ックすると数値が表示されます。
- 3) 登録日を入力します。

中途退職源泉徴収票の出力に使用します。 年末調整処理時にはこの内容が転送されます。

#### ※登録後は社員毎に【保存】を実行してください。

## 3-6:印刷順序設定

※一給さんの印刷帳票の多くは【印刷順序設定】の並びに従って印刷されます。

※印刷順序設定では、5 パターン用意されています。

※パターン1 : 社員コード順出力 パターン2 : 所属部署順出力として説明します。 【社員コード順・所属部署順は標準印刷順序としています。】

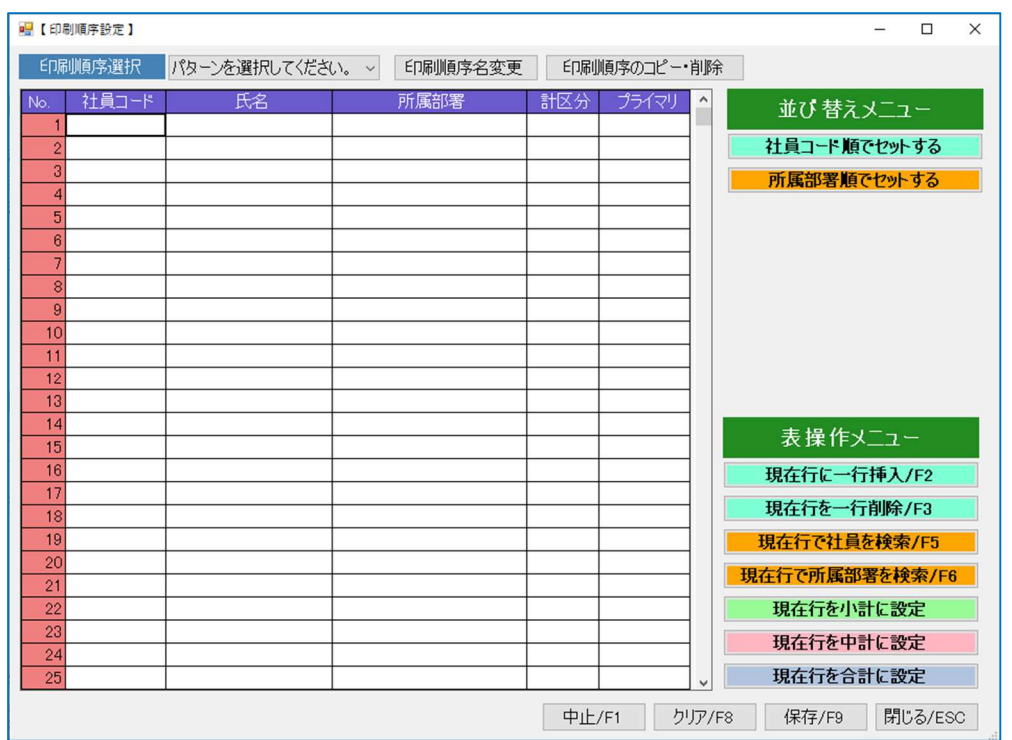

## 3-6-1 : パターン 1(社員コード順)の作成

まずはパターン1に社員コード順を設定します。 パターン選択メニューよりパターン1 を選択します。

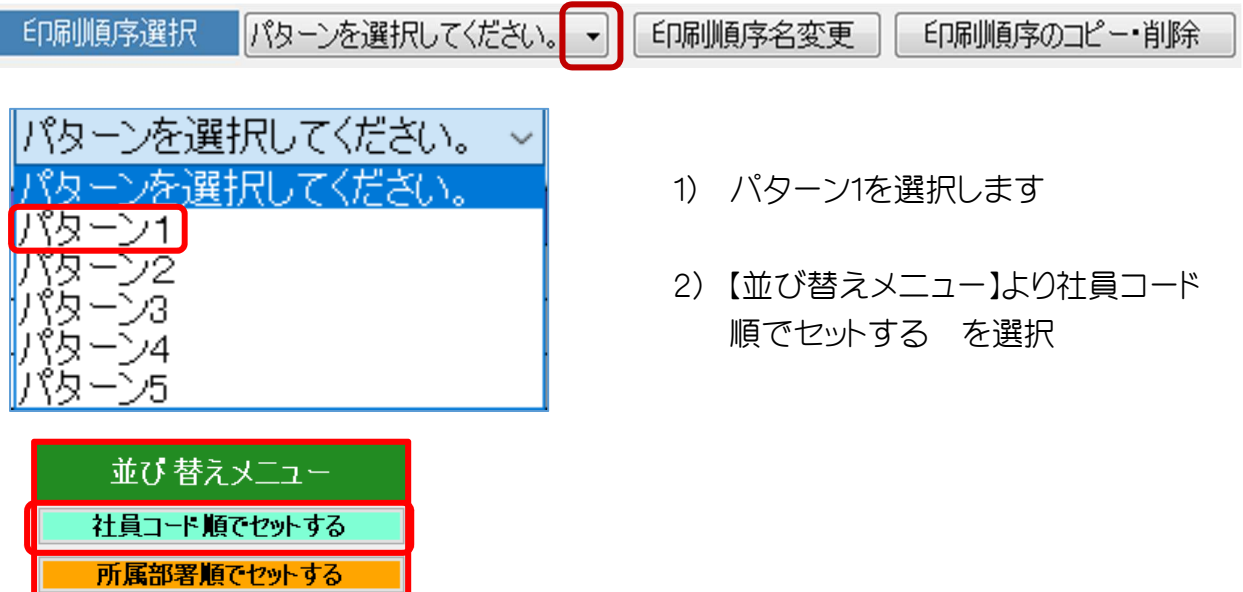

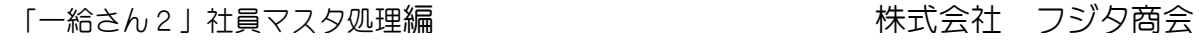

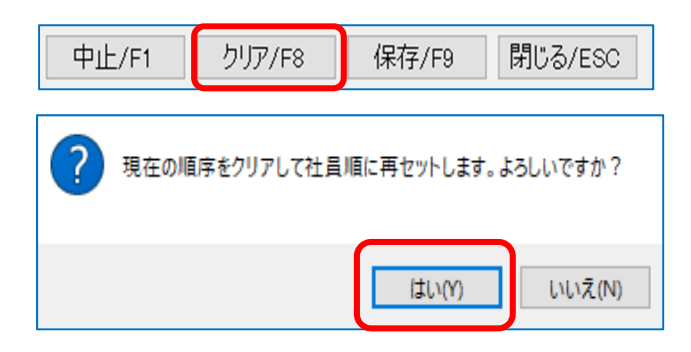

※コード順は集計を合計のみとします。 ド順が再セットされます。 新入社員は自動取込し退職者は自動 で省かれます。

- 3) 〔現在の順序をクリアして社員 順に再セットします。 よろしいですか?〕・・・クリア /F8 後 はい をクリックしま す。
- 4) 【はい】でパターン1に社員コー

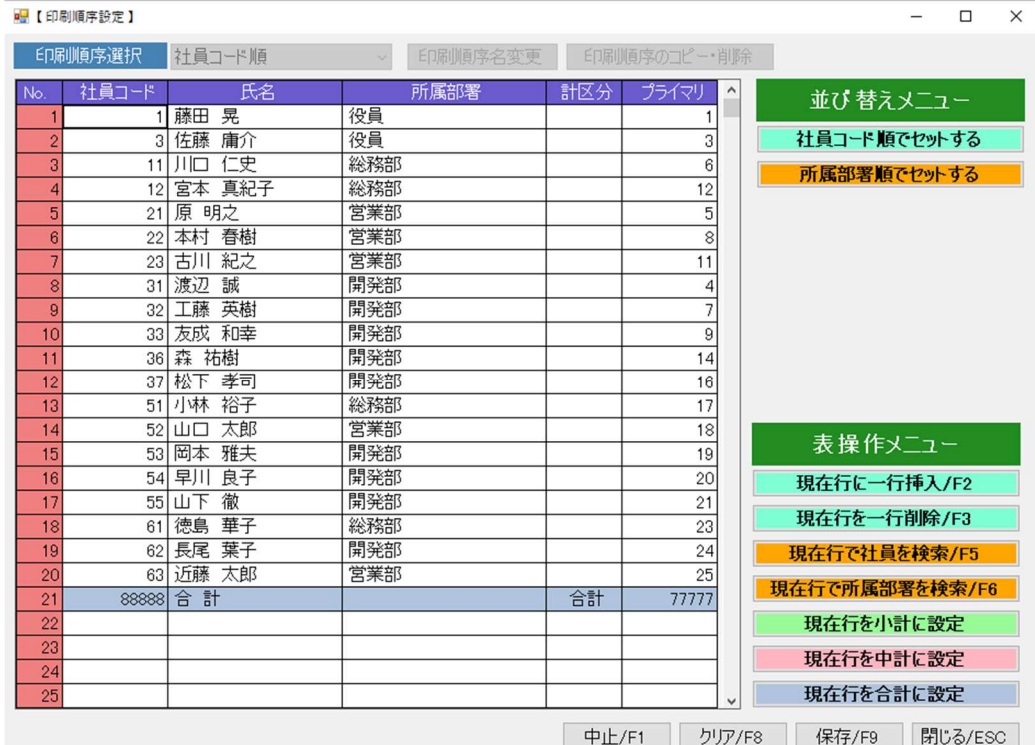

保存/F9

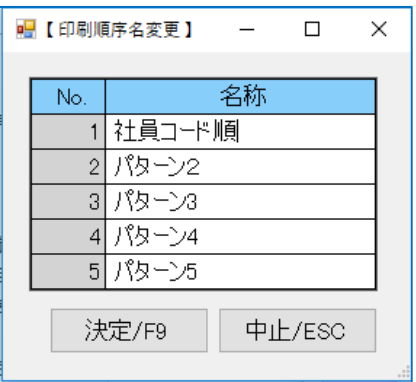

データ保存後に、パターン1を【印刷順序名変更】 で社員コード順に変えてください。

社員コード順にパターン1の名称を変更後 【決 定】を押してください。

■【印刷順序名変更】 – □ ×

## 3-6-2:パターン 2(所属部署順)の作成

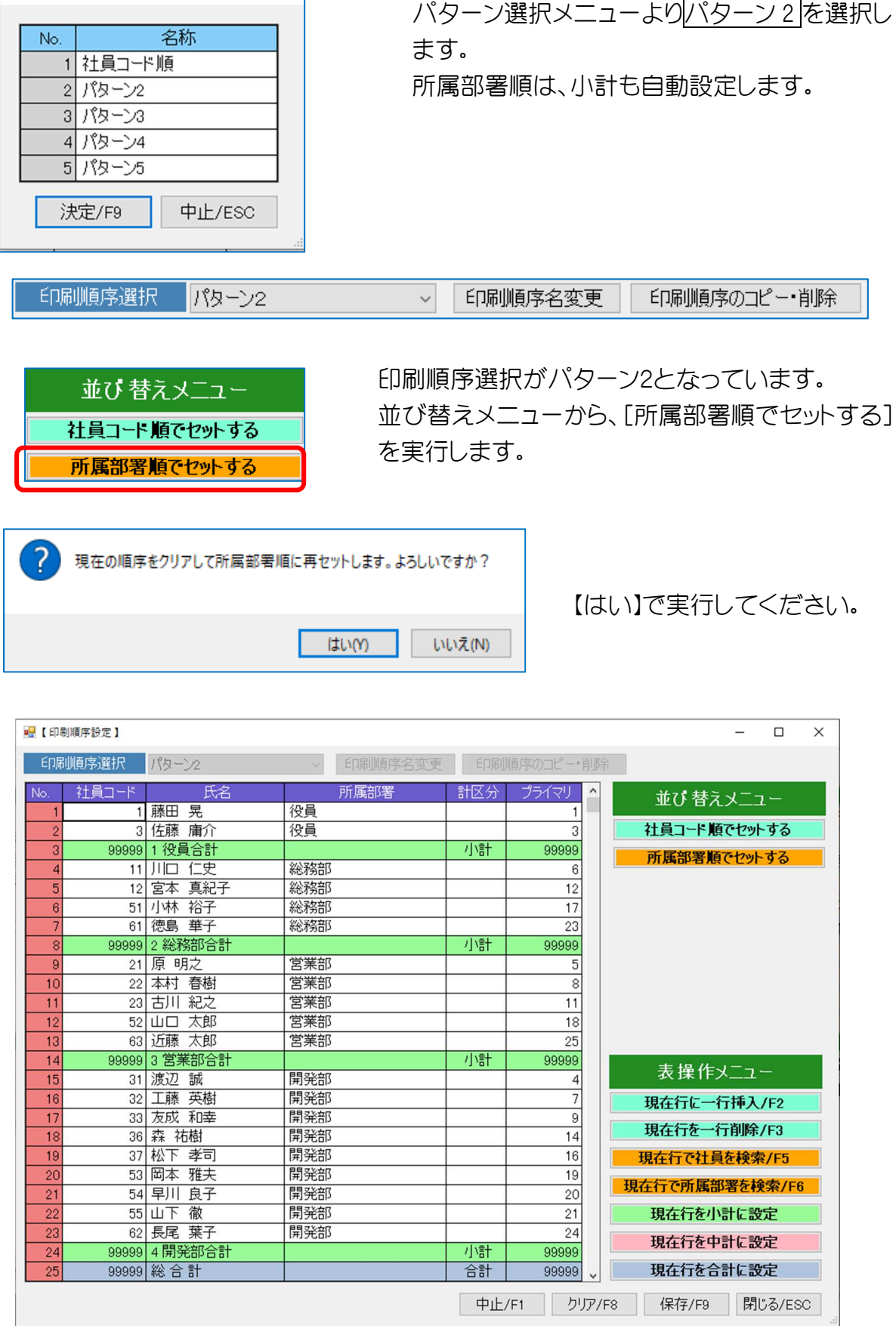

「一給さん2」社員マスタ処理編 はちょう おおし おおし 株式会社 フジタ商会

#### 保存/F9

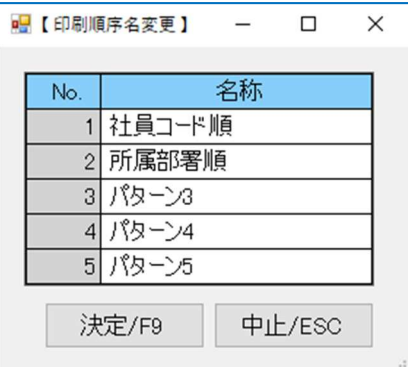

※中計無しの所属部署別順が作られます。 (小計・総合計が自動で作成されます。)

データ保存後に、パターン 2 の名称を【印刷順序 名変更】で所属部署順に名称を変えてください。 名称を変更後 【決定】を押してください。

#### **3-6-3**:表操作メニュー

表操作では印刷順序の明細行の保守を行います。 行の挿入・削除、行挿入で空いた場所に未登録の社員・小計(中計・合計)等の保守を行 います。

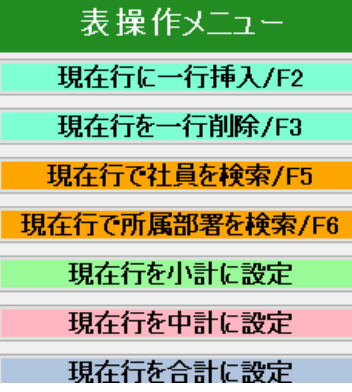

所属部署順は、中計と合計を挿入して仕上げます。

〇小計(緑色)は部署別合計です。

〇中計(桃色)は部門別合計です。

〇合計(ネズミ色)は中計の合計をとります。

表操作メニューの機能

一行挿入 : 指定した行に空白行を追加する。

一行削除 : 指定した行のデータを削除する。 (データそのものは消えない)

現在行で社員を検索 : 空白行に社員をセットする(重複不可) 現在行で所属部署を検索 : 空白行に所属部署をセット(重複不可) 現在行を小計・中計・合計に設定 : 指定行を各種計に設定。

表操作メニューを使って、所属部署順に一般管理部門中計と原価部門中計及び総合計 を追加します。

一般管理部門合計は(役員計+総務部計+営業部計)でこれを中計として一行挿入しま す。

また、開発部計は原価管理部門を中計として一行挿入します。 総合計は中計の合計として自動計算します。最後の行に一行追加します。

#### 「一給さん2」社員マスタ処理編 インスコン おります 株式会社 フジタ商会

#### 【中計 一般管理部門・原価部門を挿入する例】

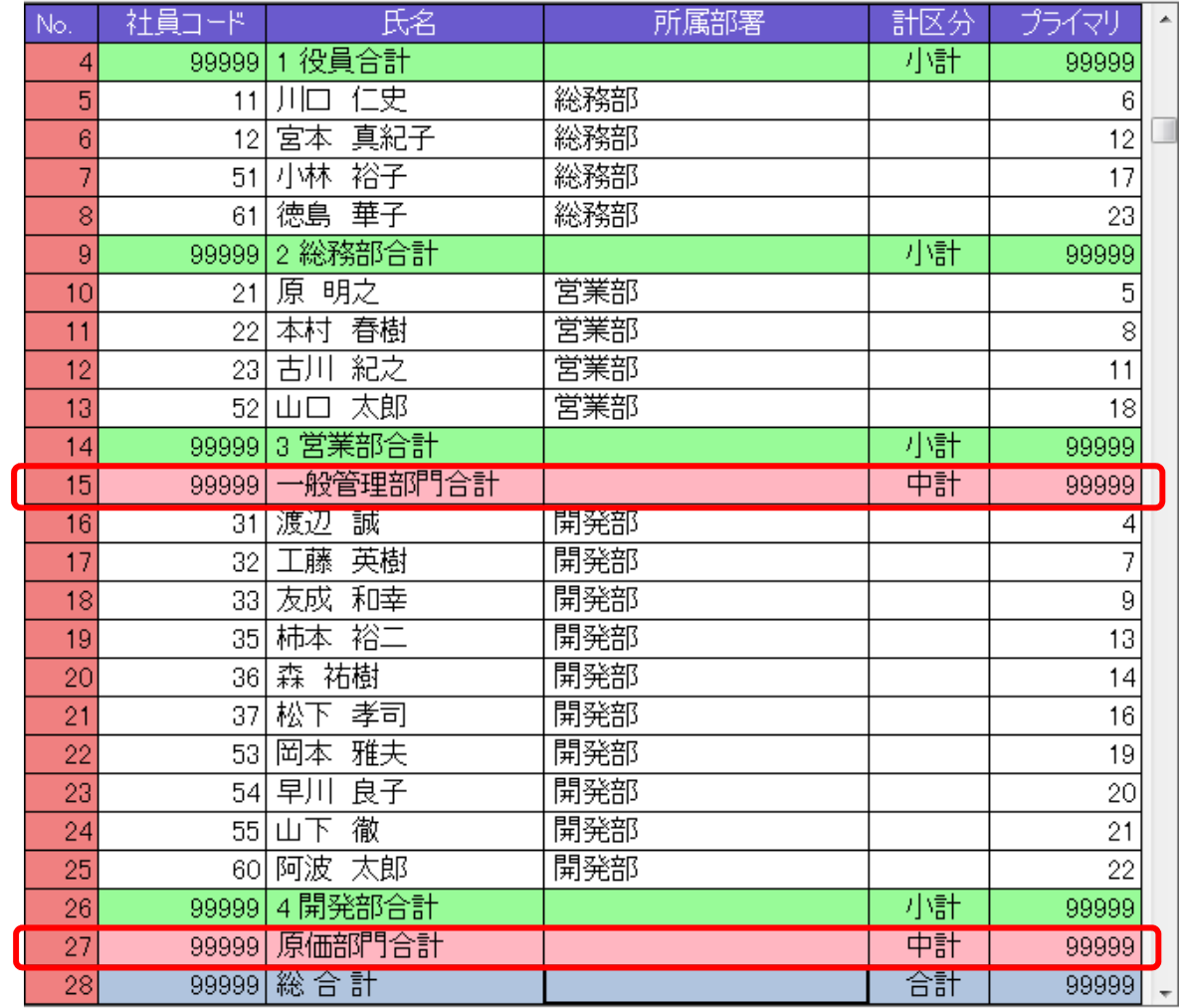

【挿入前】

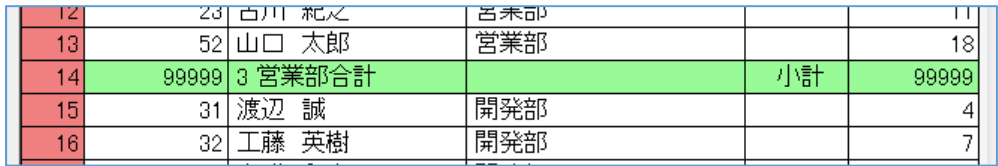

15行目にマウスで選択し、現在行に一行挿入を選ぶ この行に一行挿入しますよろしいでしょうか? [はい]を選ぶ

【挿入後】

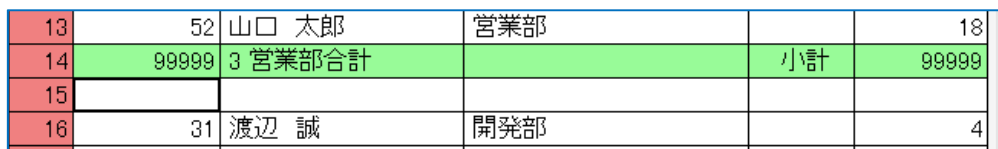

15行目に一行空白行を挿入。

「一給さん2」社員マスタ処理編 インフィン おります 株式会社 フジタ商会

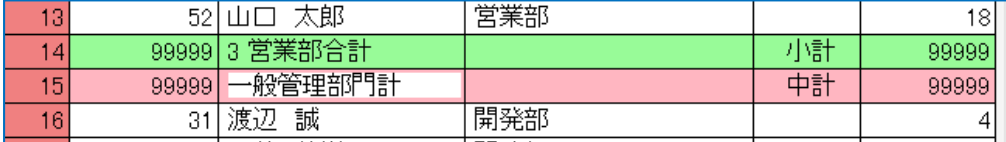

空白行に中計を設定後、一般管理部門計の中計名を入れる。 同様に27行目に空白行を設定後、中計として原価部門計の名を入れ る。

(この例では原価部門計は「開発部」だけなのでなくてもよい)

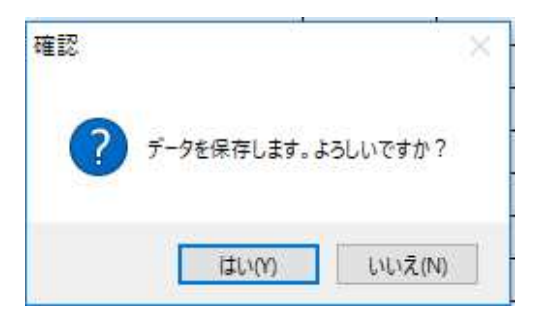

【保存】で完了です。

#### **3-6-4**:印刷順序のコピー削除

○現在のパターンをコピーして修正を加えて新しい印刷順序を作る方法もあります。

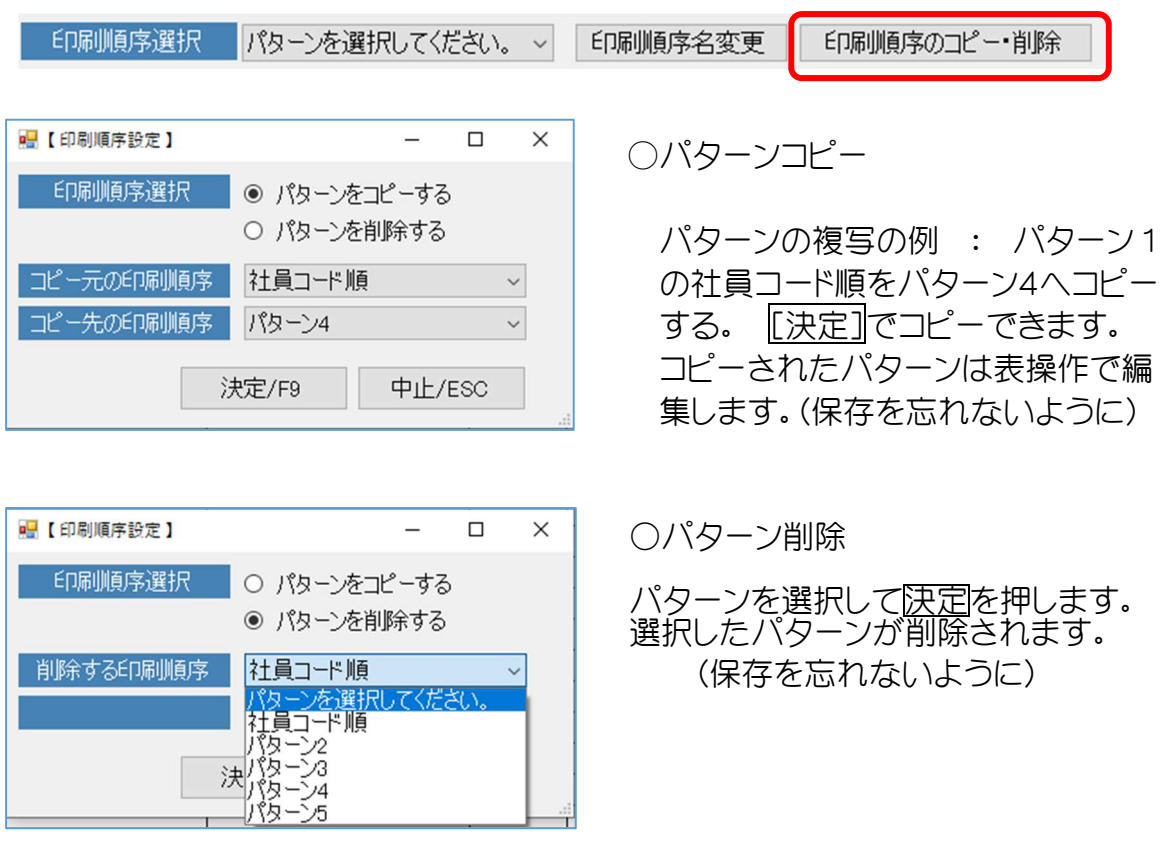

## 3-7:社員マスタ情報印刷

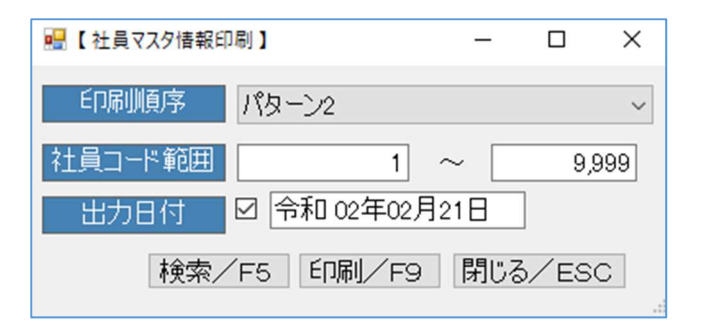

社員マスタ情報を印刷します。

台帳形式で A4 1枚/人で印刷します。

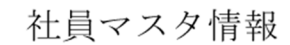

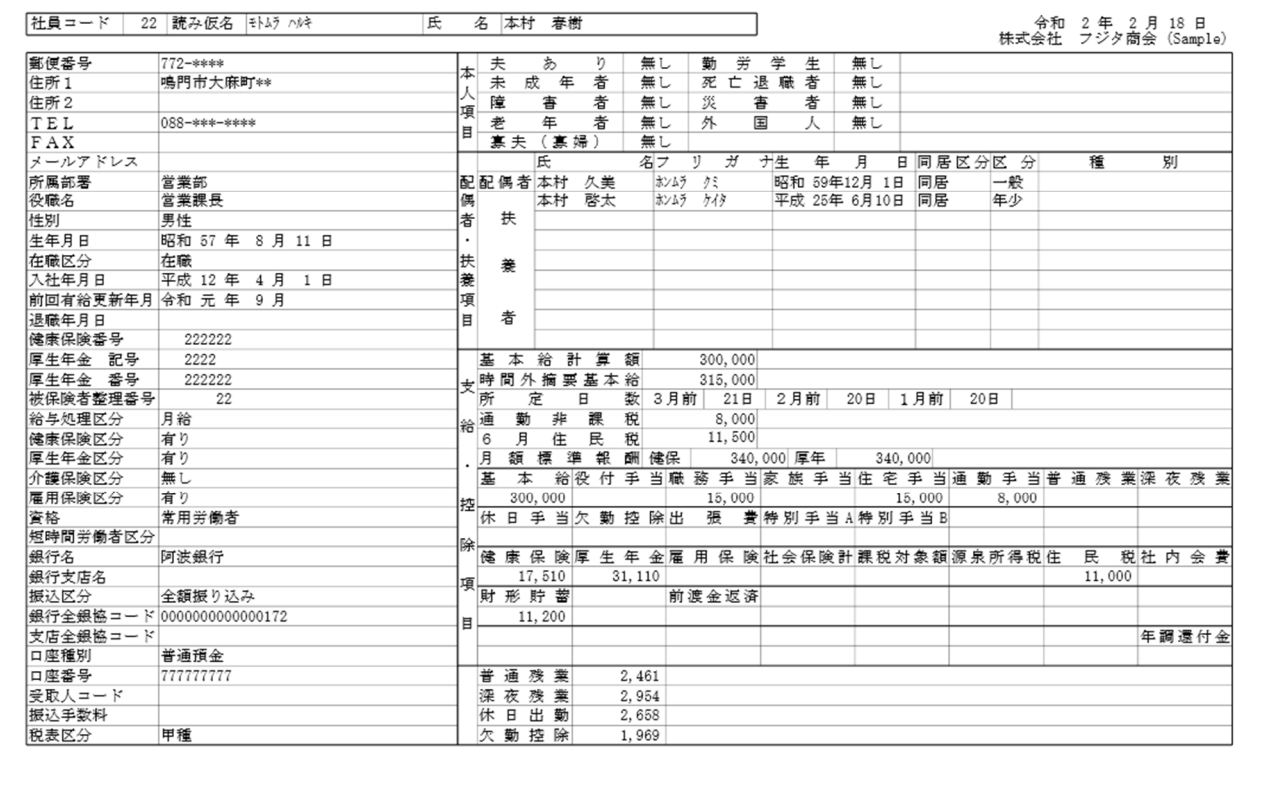

## 3-8:社員名簿一覧表印刷

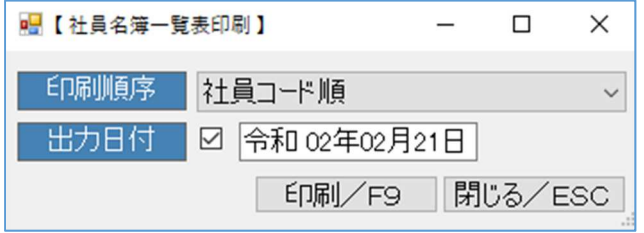

社員名簿一覧表は、在籍全社員が出 力対象です。

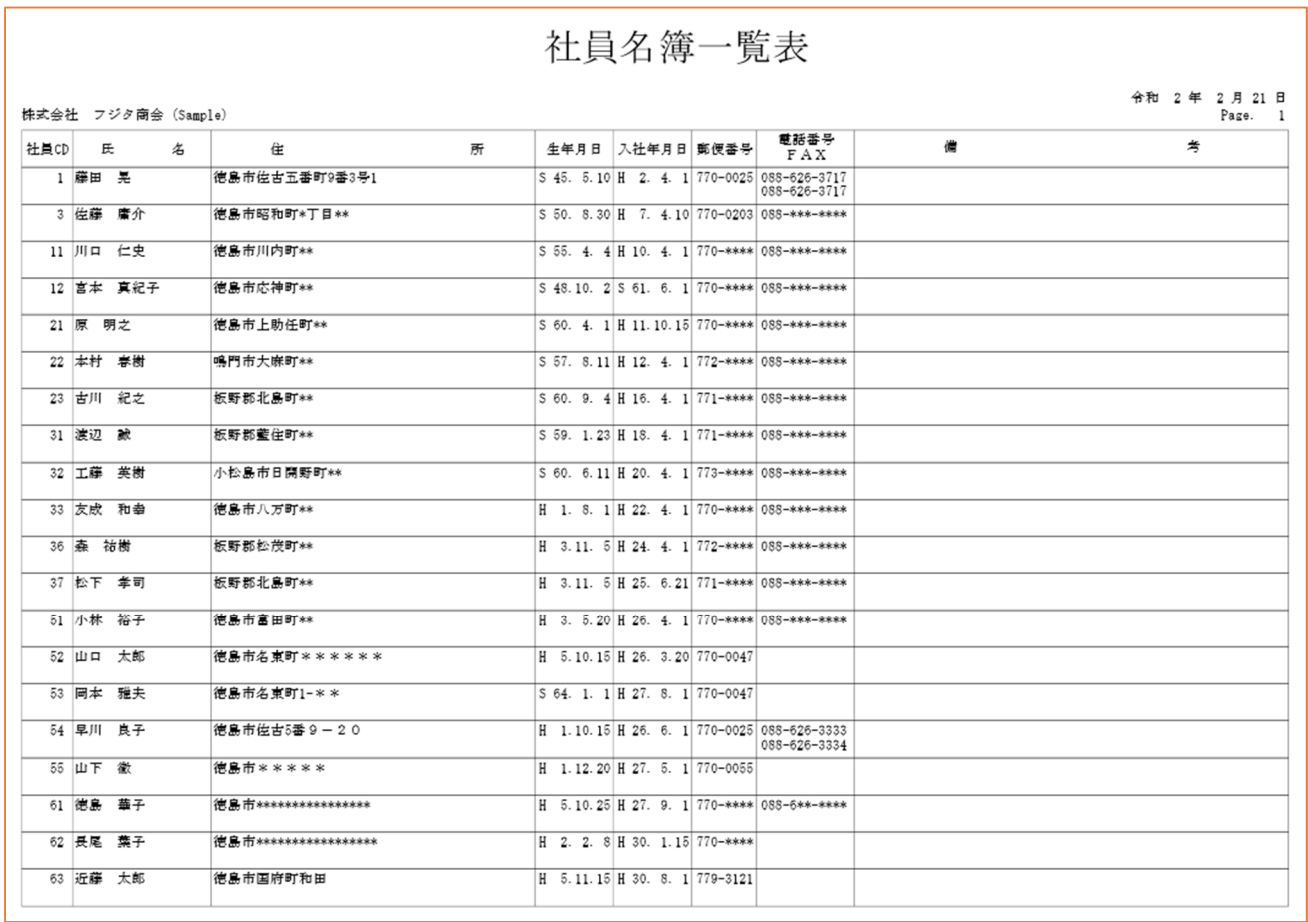

## 3-9:社員マスタ項目一覧入力

社員マスタの支給控除項目等を入力するのに一覧入力可能にしました。 入力項目名を 8 項目まで選択できます。 入力頂日名選択>一覧入力>チェックリスト

#### **3-9-1**:社員マスタ選択項目設定

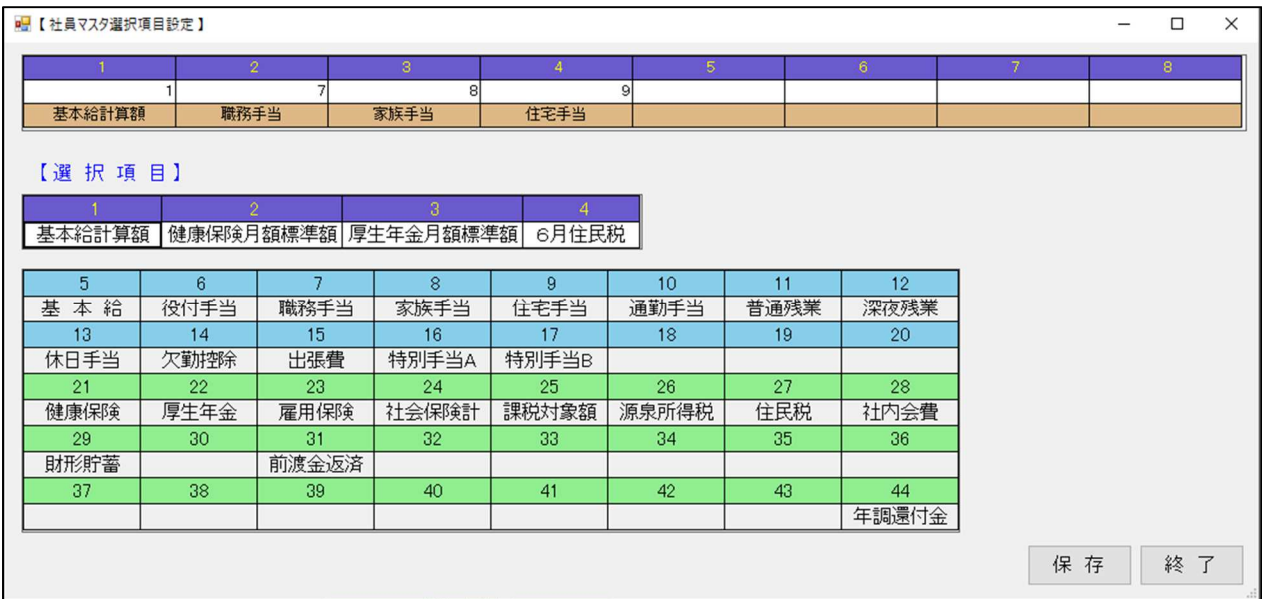

下記の選択項目から 8 項目の選択ができます。 項目設定後[保存]をしてください。

#### (注意)

選択項目の中に計算による項目があります。手動入力できませんのでご注意ください。項 目番号は支給控除項目番号の設定の違いでお客様のよって異なります。

【計算による金額の決定項目】※以下の項目は自動計算項目です。

基本給・時間外手当(普通残業・深夜残業・休日手当・欠勤控除) 健康保険・厚生年金・雇用保険・社会保険料計・課税対象額・源泉所得税

### **3-9-2**:社員マスタ選択項目一覧入力

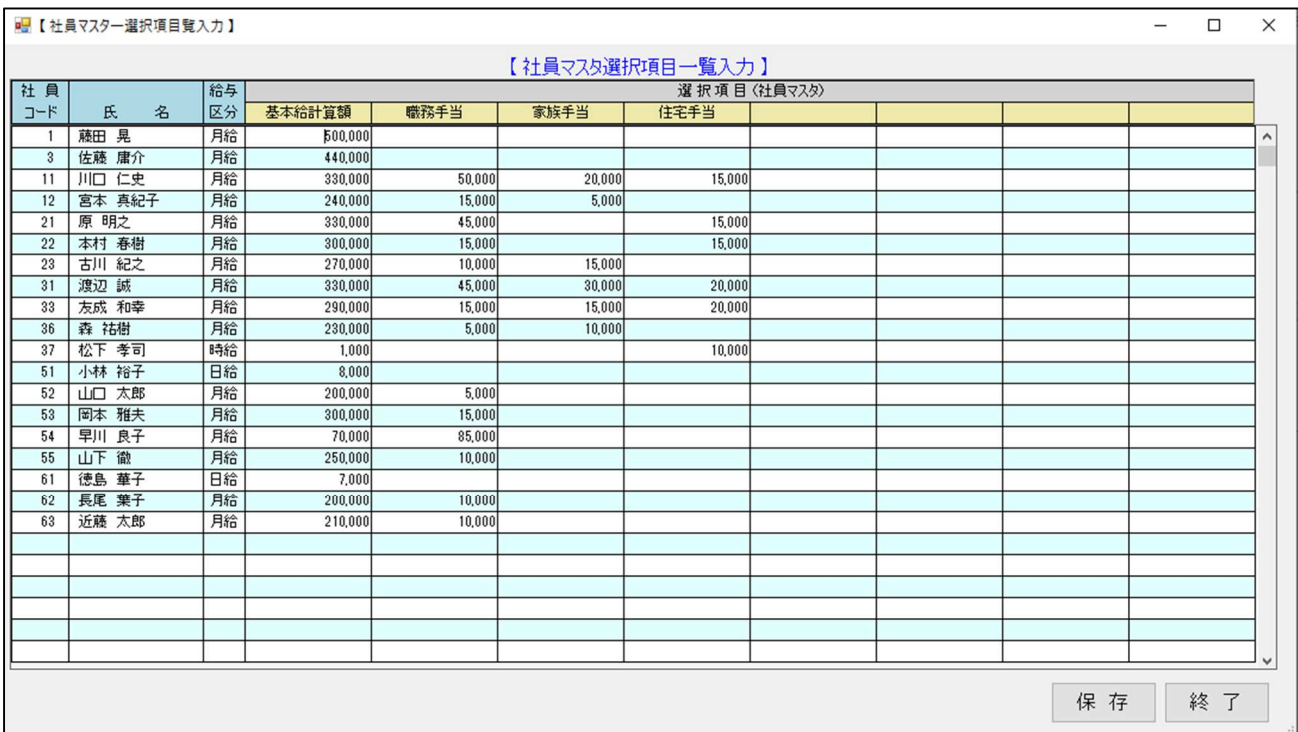

選択項目一覧入力

現状の項目金額が表示されます。上書きで入力します。 修正不要な場合は、[Enter]又は[矢印]で飛ばしてください。 [保存]を押して終了してください。

## **3-9-3**:社員マスタ選択項目一覧印刷

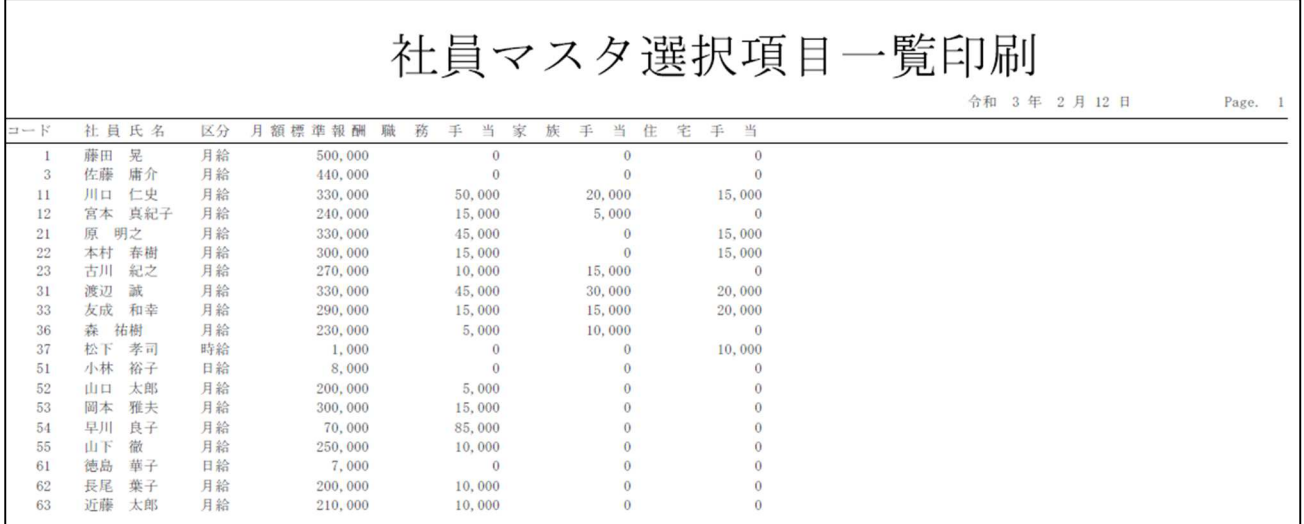

# おわりに

「一給さん2」は、株式会社フジタ商会の著作物です。

この取扱説明書および、その中に記載されているソフトウェアは、ライセンスの所有者に対 してのみ供給され、同ライセンスの許可する条件のもとでのみ使用することが許されま す。

本ソフトウェアの全部または一部の複製、流用、ならびに本取扱説明書の全部または一部 の転写・転用を行うことを禁止します。

本取扱説明書に記載された内容は、情報の提供のみを目的としており予告なしに変更さ れることがあり、これらの情報について株式会社フジタ商会はいかなる責任も負いませ  $h_{\rm ls}$ 

本ソフトウェアならびに本取扱説明書の内容につきましては、製作にあたり万全を期して おりますが、万が一お気付きの点やご不明な点がありましたらお手数ですがご一報くだ さいますようお願いいたします。

運用の結果につきましては責任を負いかねますのでご了承ください。

本取扱説明書に記載した画面表示・説明図などは、実際のものとは一部異なる場合があり ますのでご了承ください。

当該ライセンスが許可している場合を除き、この取扱説明書のいかなる部分も、株式会社 フジタ商会の書面による事前の許可なしには、いかなる条件下、また電子的、録音、その他 いかなる手段によっても、コピー、検索システムへの記憶、または電送を行うことを禁止し ます。

一給さん2は以下の環境で動作します。

O S:Windows(8.1、10)

メ モ リ:128MB以上推奨

HD容量:50MB以上の空きエリア

プリンタ:インクジェット、レーザー、A4用紙対応(一部にA3対応:縮小可 能機種)

詳細は株式会社フジタ商会のホームページをご覧下さい。 HPアドレス:http://www.fujita-syoukai.co.jp/

※Microsoft Windows7,8,1,10 は米国マイクロソフト社の米国および、その他の国に おける登録商標です。

当取扱説明書の内容につきましては万全を期しておりますが万が一乱丁・落丁等がござ いましたら下記までご連絡くださいますようよろしくお願いいたします。

担当 藤田

連絡先 TEL:088-626-3717 E-Mail:info@fujita-syoukai.co.jp

2021 年 03 月 18 日